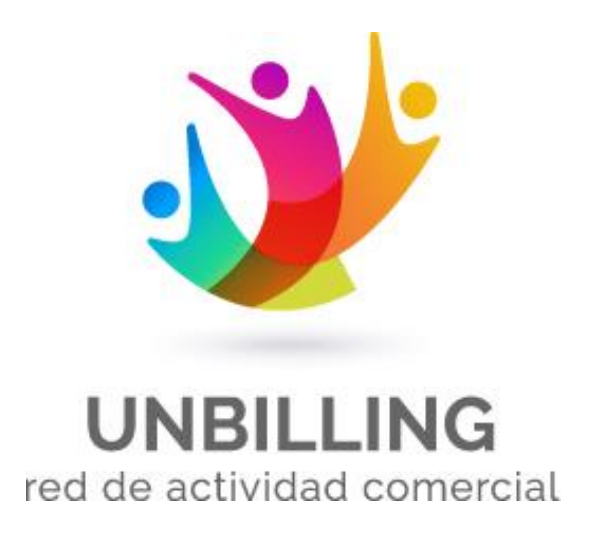

# Manual de Usuario

 **Unbilling Corporation S.A Noviembre 2020**

## Índice

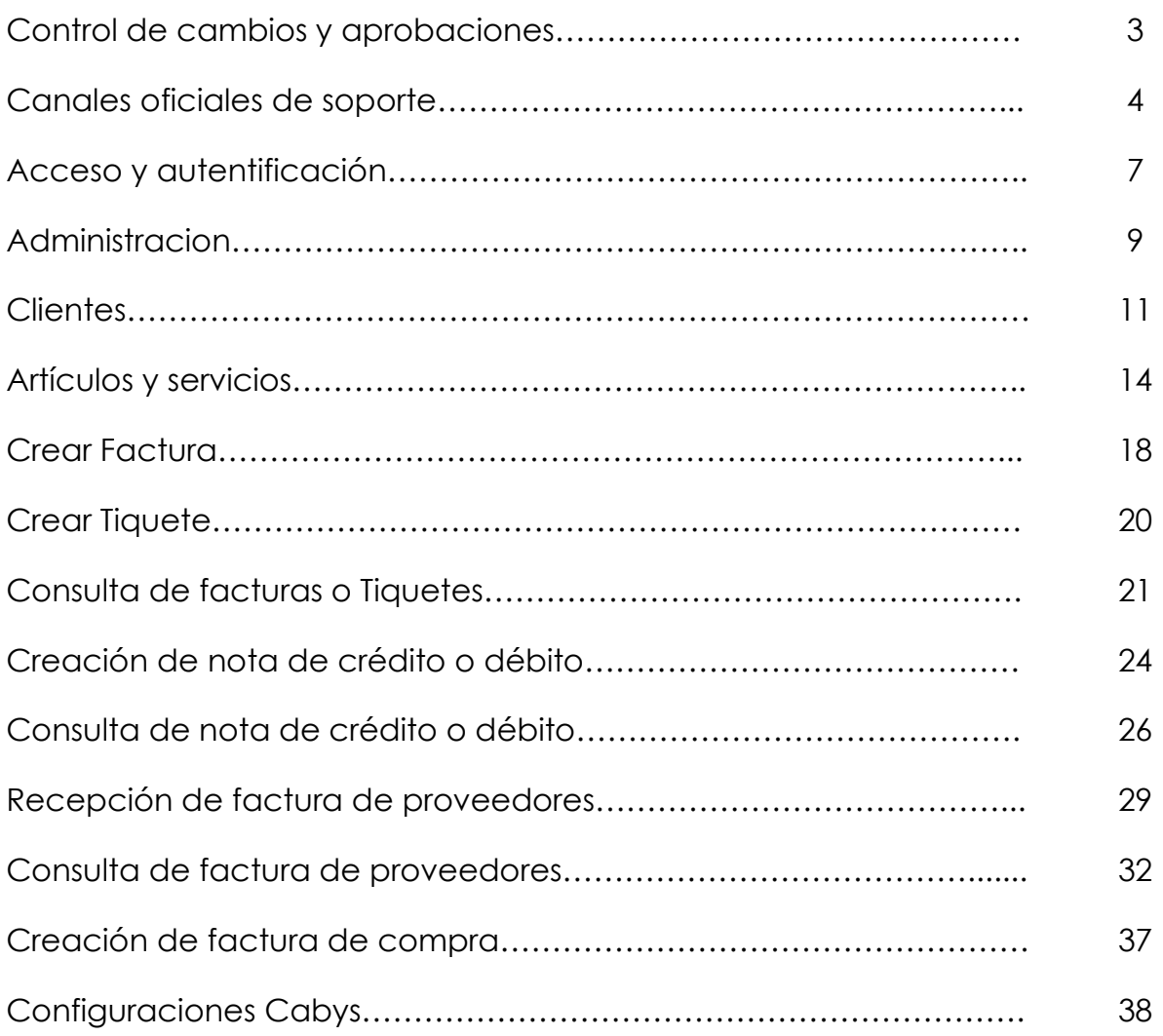

## Control de Cambios y Aprobaciones

### Control de cambios

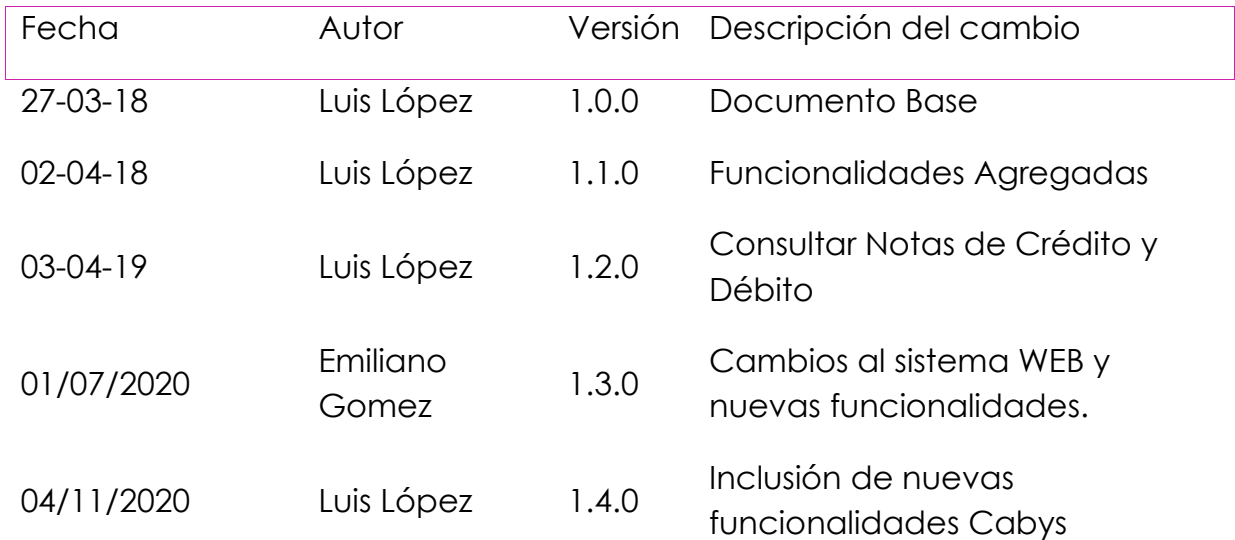

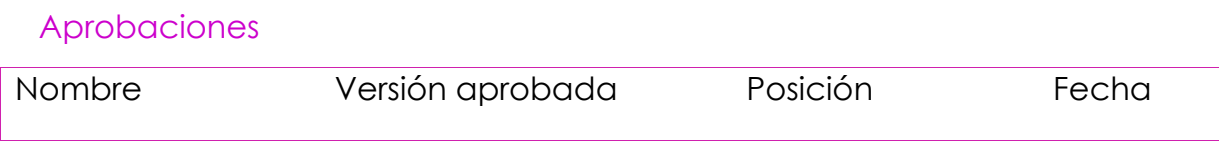

# ¡Bienvenido(a) a Unbilling Facturación Electrónica!

Esperamos que este manual te funcione como apoyo en el uso de nuestro sistema.

De igual manera, te recordamos que contamos con diferentes medios de contacto para ayudarte en el proceso de integración.

Nuestros canales oficiales de soporte y contacto son:

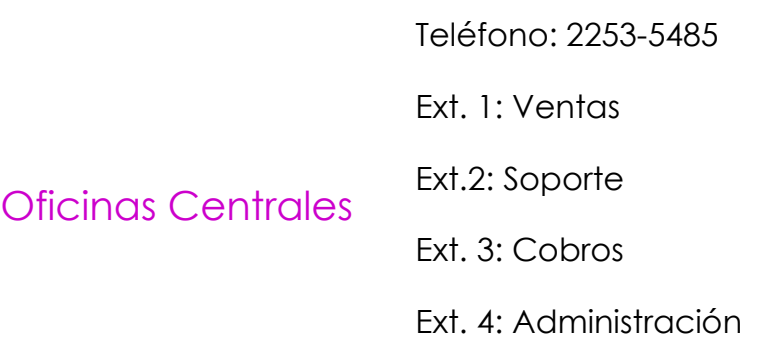

Soporte[:soporte@unbillingcorp.com](mailto:soporte@unbillingcorp.com)

Correos oficiales Ventas[:ventas01@unbillingcorp.com](mailto:ventas01@unbillingcorp.com)

Cobros: [cobros@unbillingcorp.com](mailto:cobros@unbillingcorp.com)

Administración[:emilianog@unbillingcorp.com](mailto:emilianog@unbillingcorp.com)

# 1.1. Acceso y Autentificación

Previamente, para el ingreso al sistema, debes de contar con los datos de acceso brindados a su persona (usuario y clave)

Ahora deberá ingresar sus credenciales de acceso constituidas por su *dirección de correo* y *contraseña*. Posteriormente presione en el botón "**INGRESAR**".

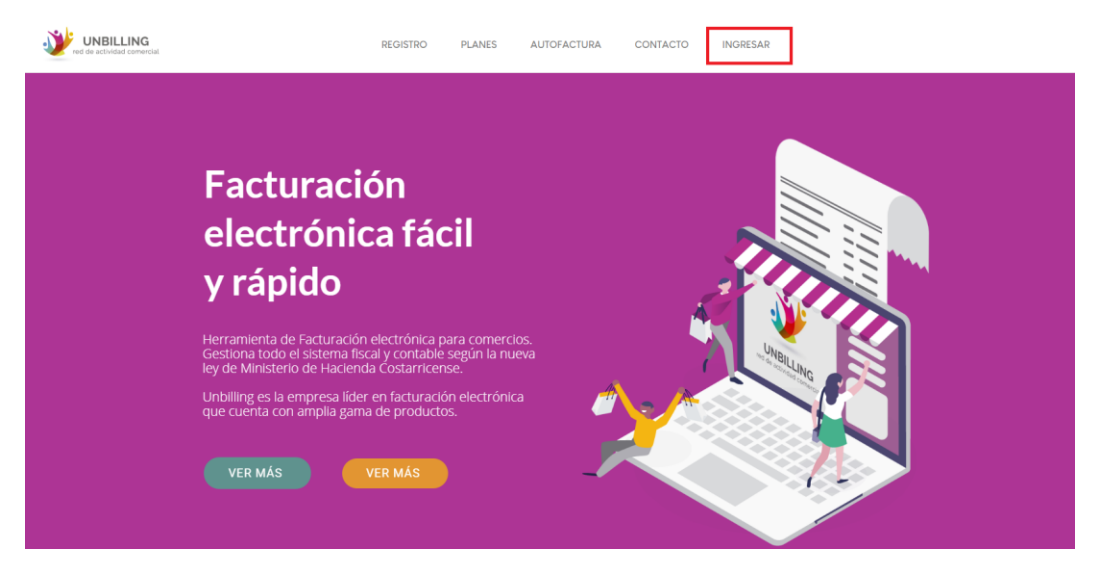

Seguidamente, colocar los datos para acceso, según lo solicite (clave y usuario)

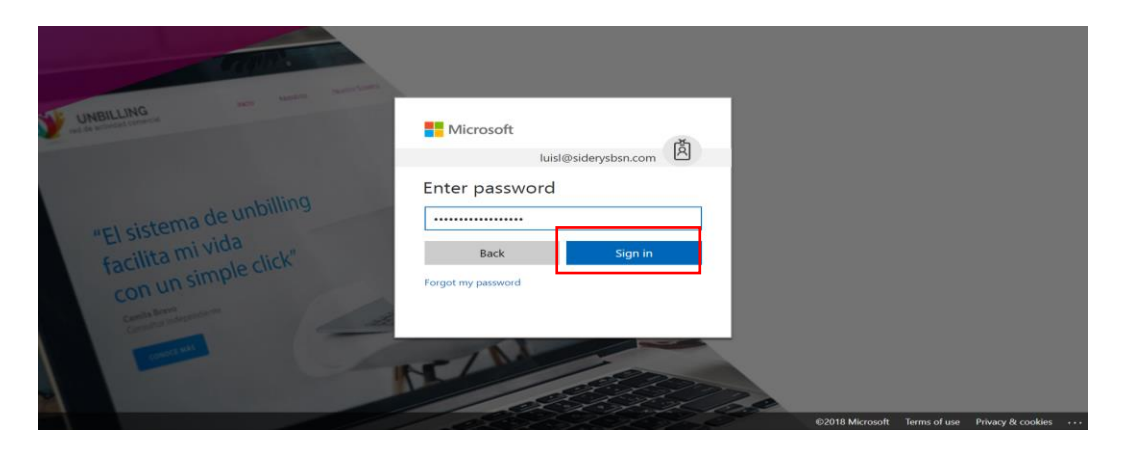

Si la autenticación fue exitosa visualizará la pantalla de inicio, donde comenzará tu experiencia…

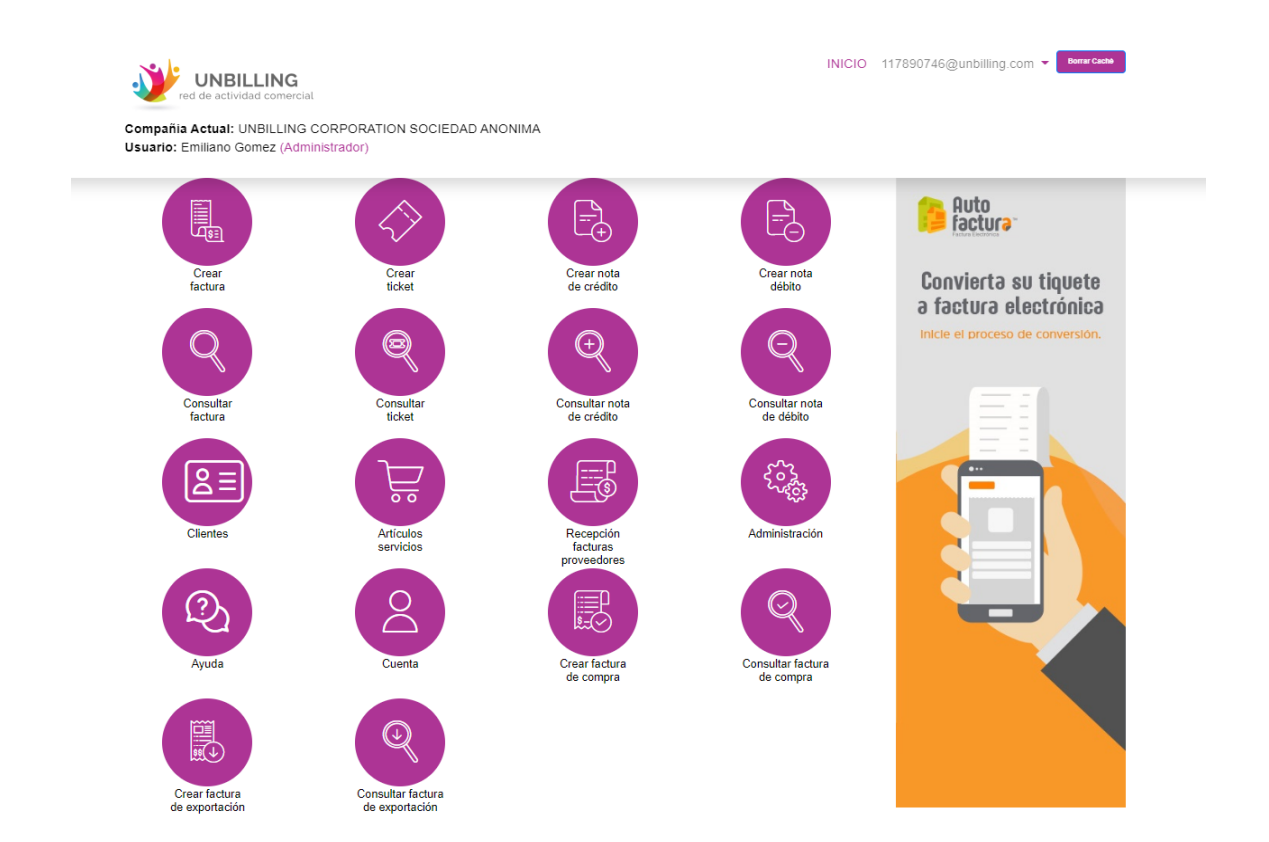

## ¡FUNCIONALIDADES DEL PORTAL WEB!

El portal web de Unbilling posee una serie de funcionalidades y módulos que permiten llevar a cabo los procesos de facturación electrónica, así como la generación de los demás documentos electrónicos, de una manera intuitiva, rápida y simple. A continuación, se describen cada uno de ellos:

# 2.1. Administración

Administración será el primer campo que deveras de seleccionar, ya que en el tendrás que configurar información, que se necesitara para el correcto funcionamiento del sistema.

Puedes encontrarlo:

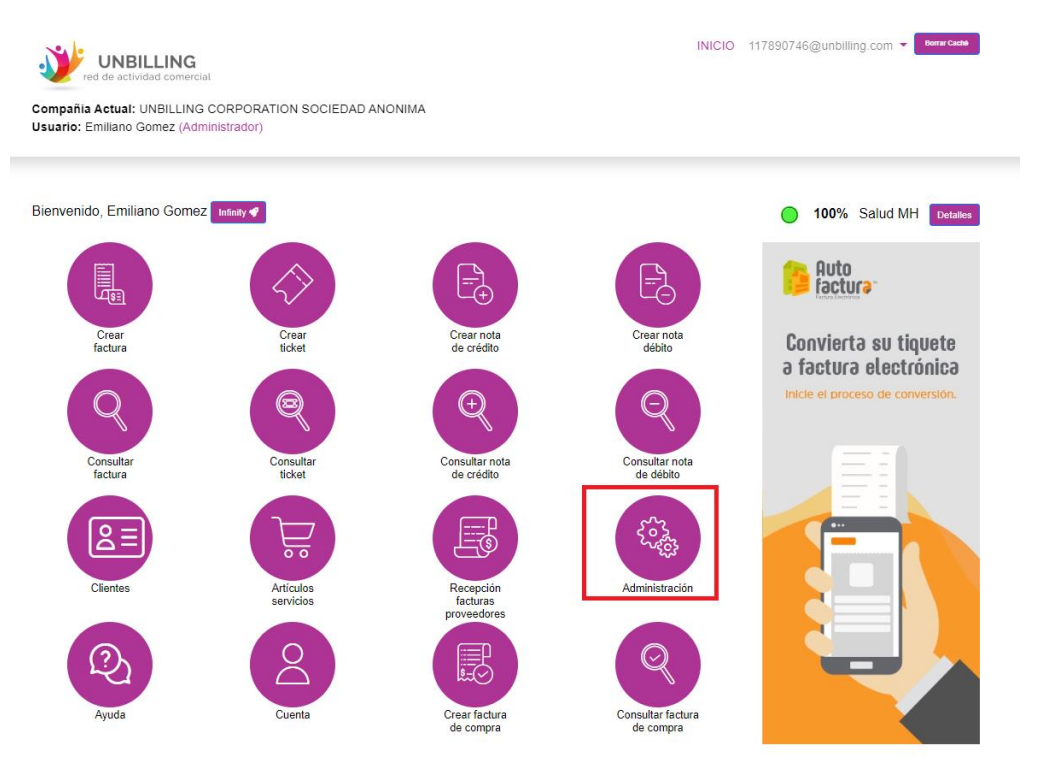

Al dar clic en esta opción, aparecerá un formulario, el cual te permitirá ingresar tus datos:

1.1. Perfil: En perfil podrás verificar que tus datos sean correctos. Estos serán los que aparecerán en el detalle de tus documentos electrónicos.

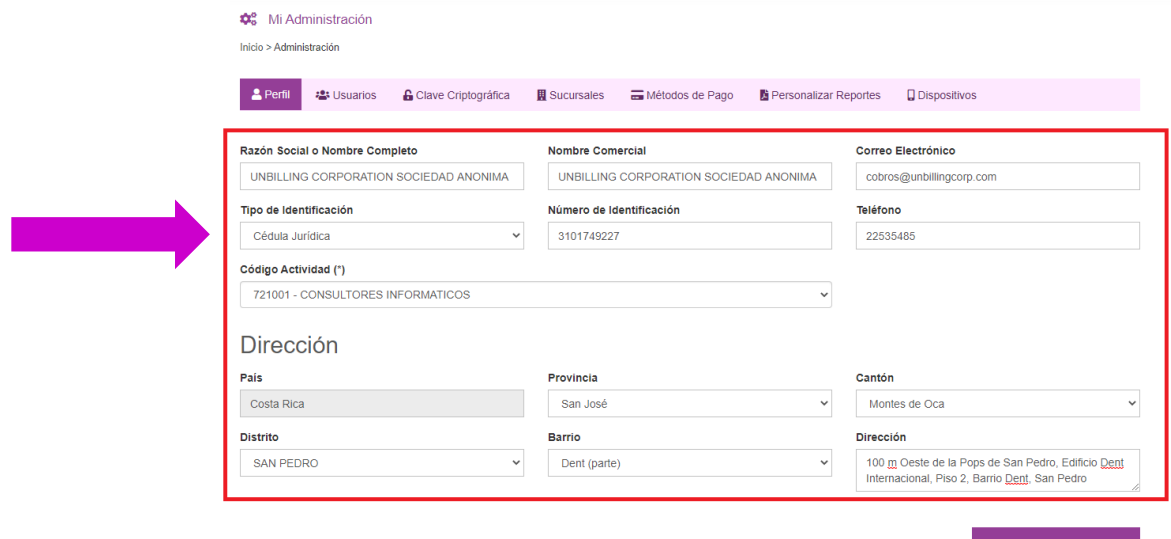

1.2. Usuarios: En este campo podrás asignarle a tu equipo roles dentro de la organización de Unbilling, así podrás tener un control interno

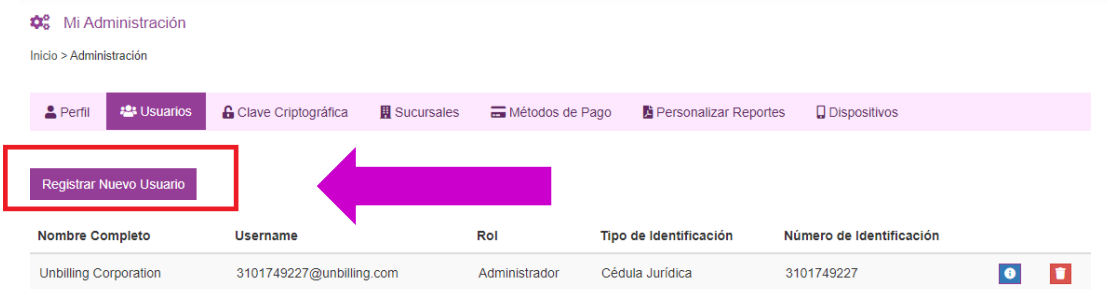

### 1.3. Clave Criptográfica: La clave criptográfica es un documento que se obtiene desde el **ATV** de ministerio de hacienda

### Guía de obtención:

[https://www.hacienda.go.cr/docs/5a6f9e6abe4c4\\_Generacion%20de%20Llave%2](https://www.hacienda.go.cr/docs/5a6f9e6abe4c4_Generacion%20de%20Llave%20CriptogrAFICA%20ENE%2018.pdf) [0CriptogrAFICA%20ENE%2018.pdf](https://www.hacienda.go.cr/docs/5a6f9e6abe4c4_Generacion%20de%20Llave%20CriptogrAFICA%20ENE%2018.pdf)

Los 4 archivos son esenciales para el correcto funcionamiento del sistema.

La clave tiene una vigencia de 2 años desde su emisión.

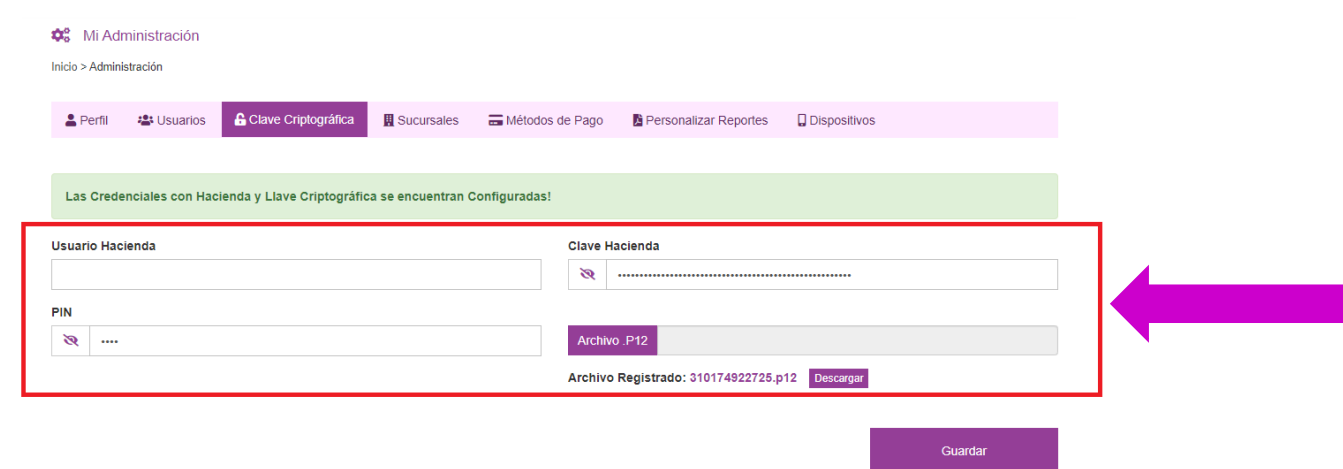

1.4. Sucursales: Las sucursales deberán de ser configuradas, ya que ellas nos permitirán llevar el consecutivo electrónico de los diferentes puntos de venta que manejen su empresa. Cada usuario deberá tener configurada como mínimo una sucursal y una caja. Par poder ingresarla, debemos de seguir los siguientes pasos:

Primeramente, debemos de llenar los datos de nuestra sucursal:

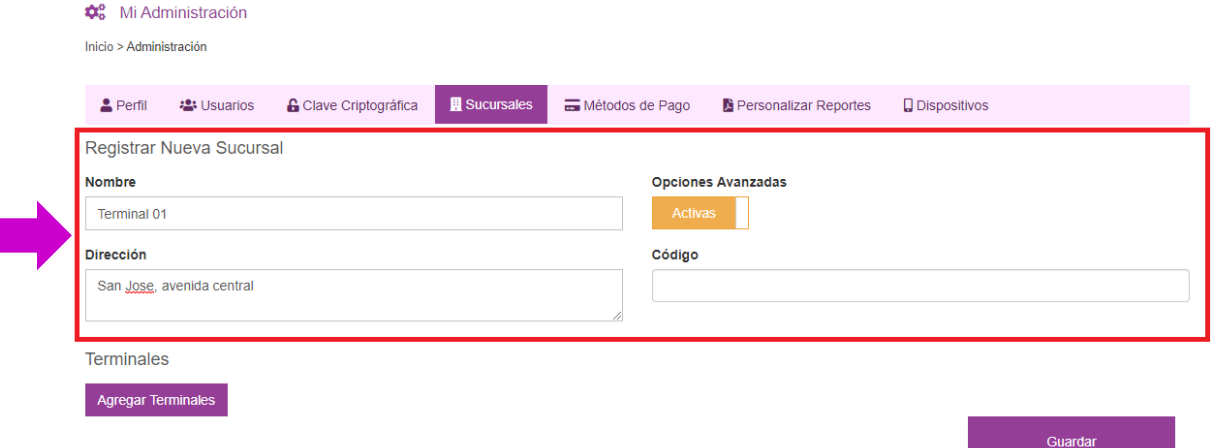

Seguidamente se deben de cargar las terminales:

En el nombre de la terminal, deberá de colocar la información correspondiente y colocar la opción "Activas". Si damos "clic" al <sup>++</sup>, inmediatamente se agregará.

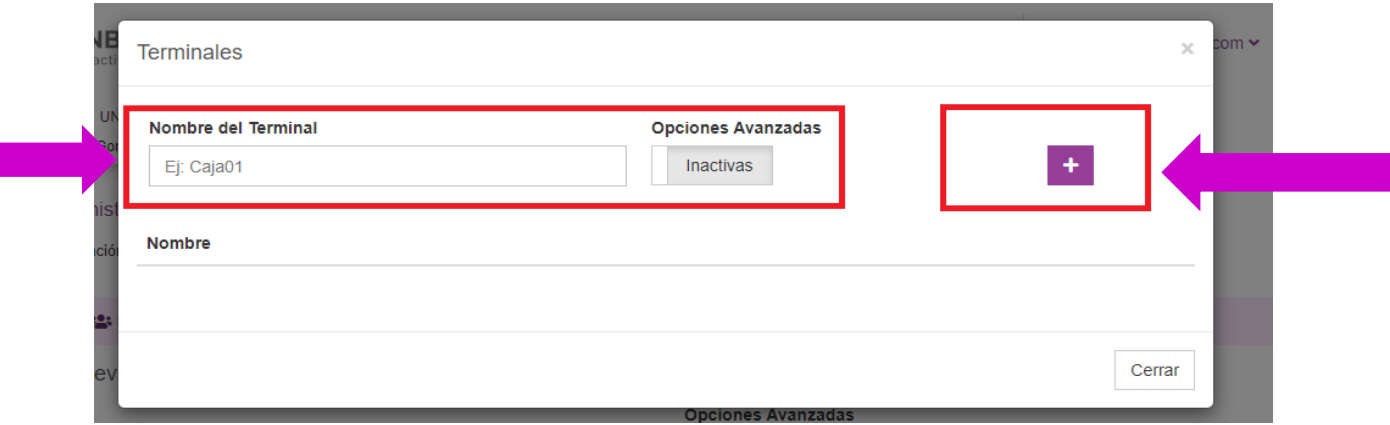

Además, si únicamente trabaja con una sucursal, puede configurarla predetermina después de haberla ingresado:

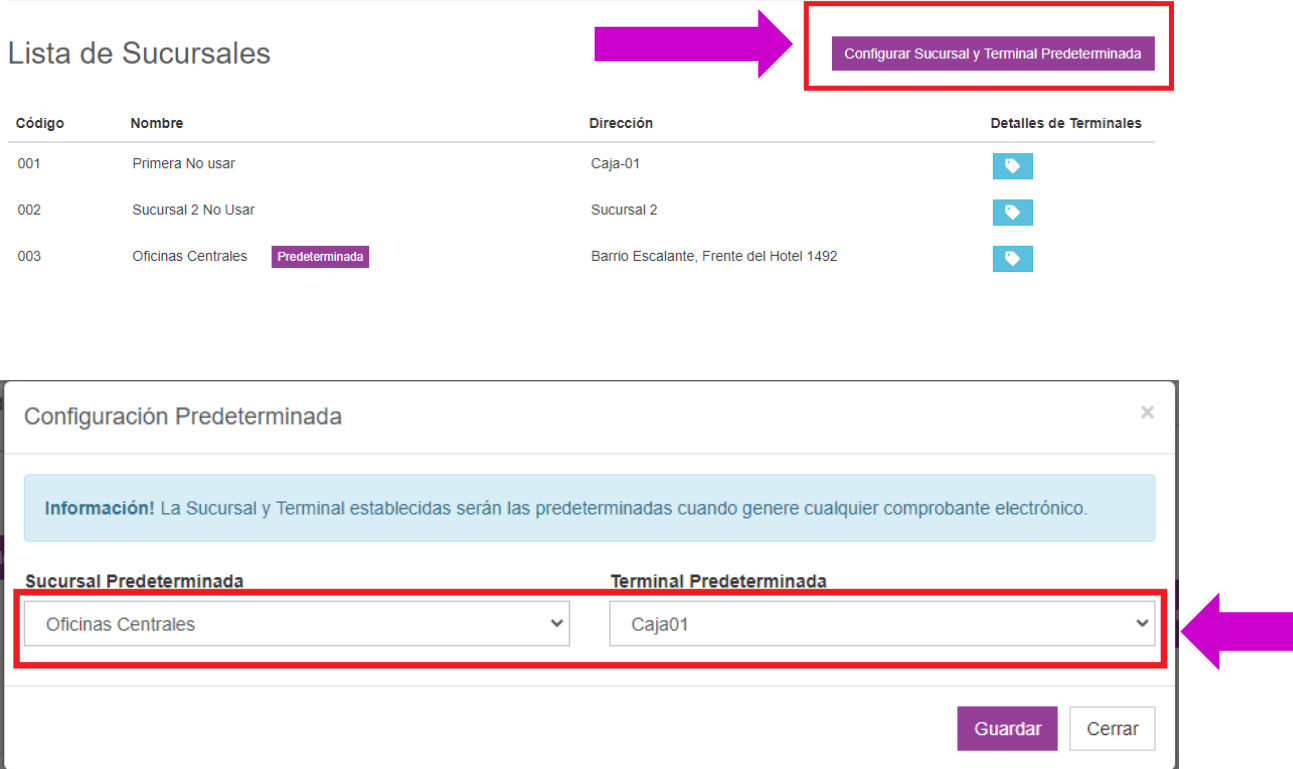

1.5. Métodos de pago: Puede seleccionar sus métodos de pago favoritos. Los que seleccione serán los que aparecerán al momento de crear facturas.

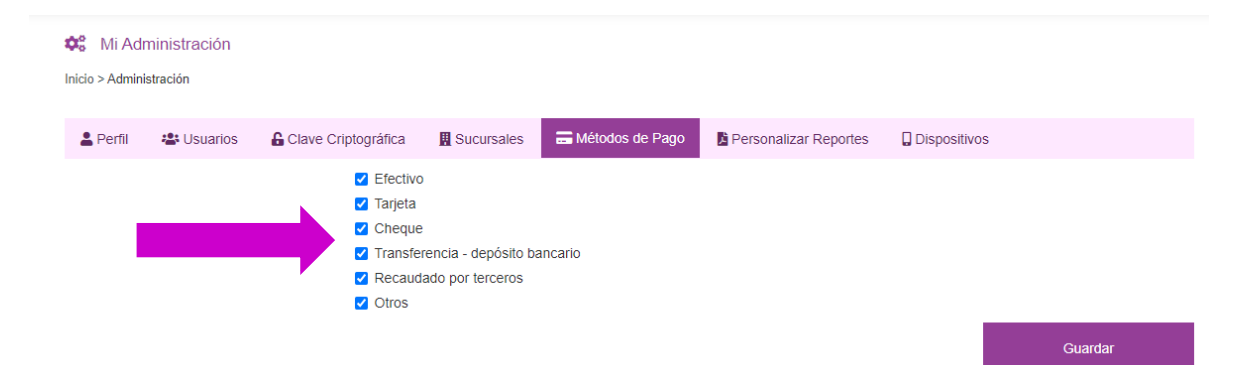

1.6. Personalizar Reportes: Este campo nos permite registrar nuestro logo, asi como los datos bancarios de la empresa. Esta información la prodra visualizar el cliente

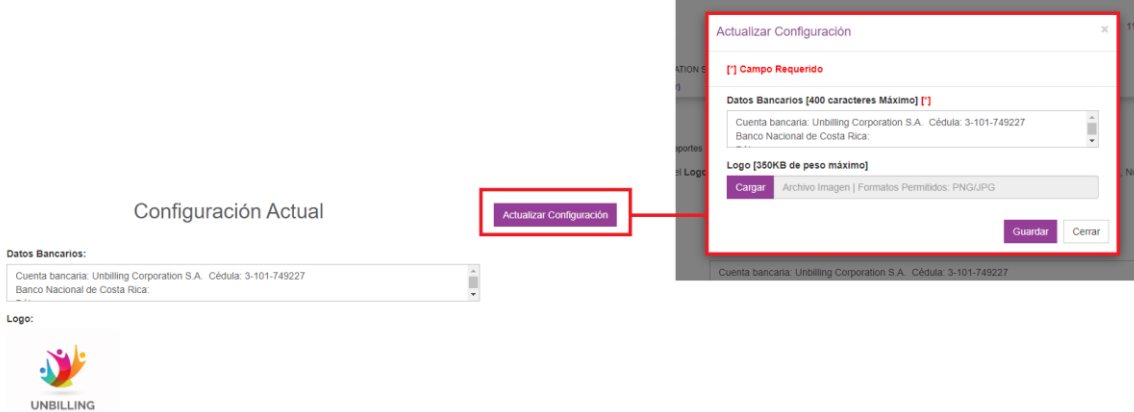

1.7. Dispositivos: En dispositivos podrás ver cuales otros perfiles se encuentran utilizando tu cuenta en diferentes dispositivos.

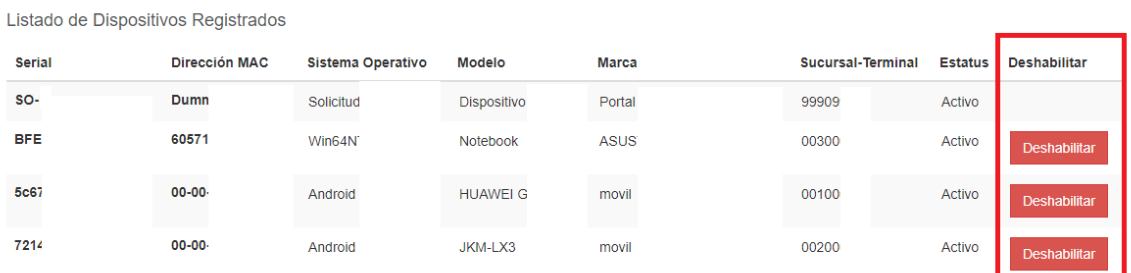

Si usted no reconoce alguno de los dispositivos, puede deshabilitarlos.

# 3.1. Clientes

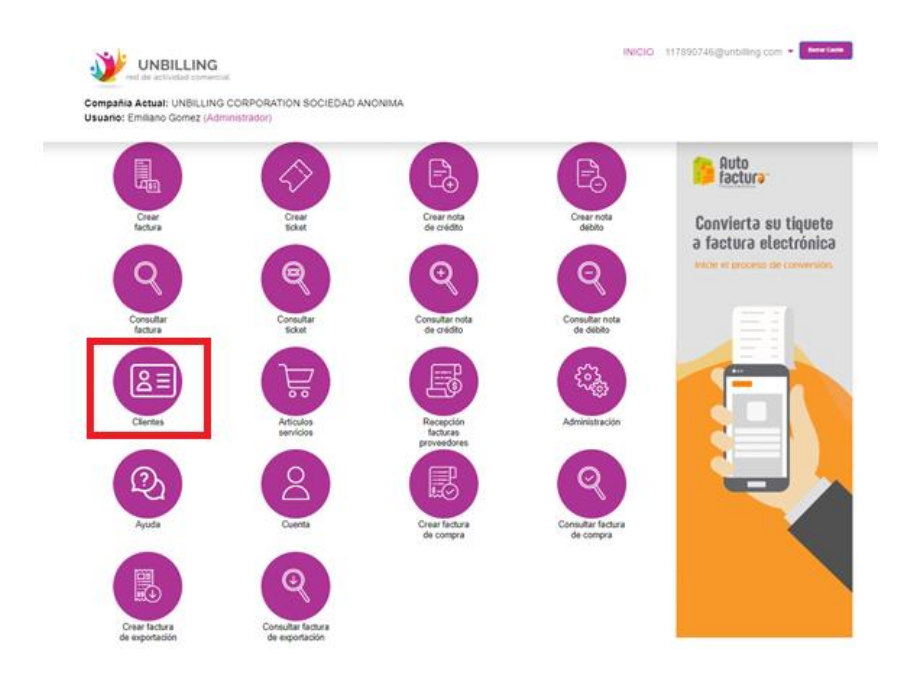

Antes de iniciar el proceso de facturación se deben de crear los clientes

Una vez que se dé clic en clientes se desplegara la siguiente pantalla

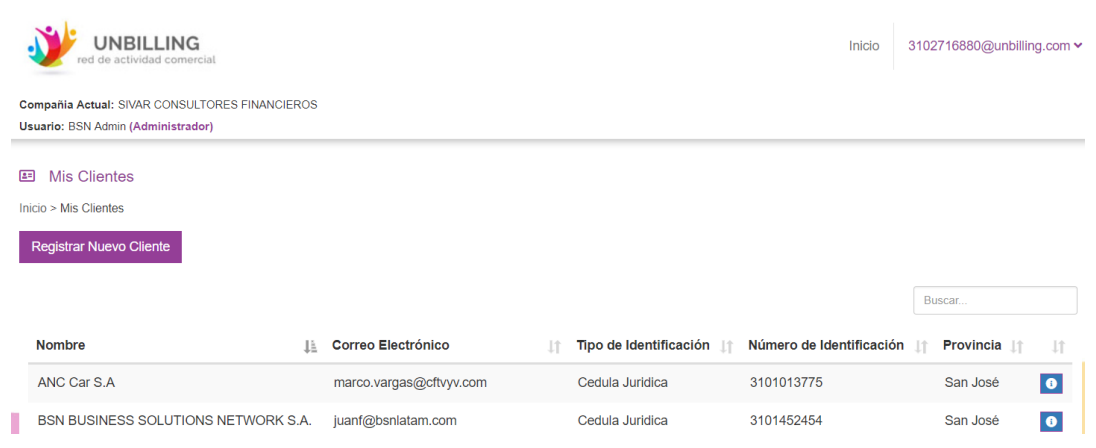

En la pantalla anterior se debe dar un clic en "registrar nuevo cliente". Seguidamente aparecerá la siguiente pantalla:

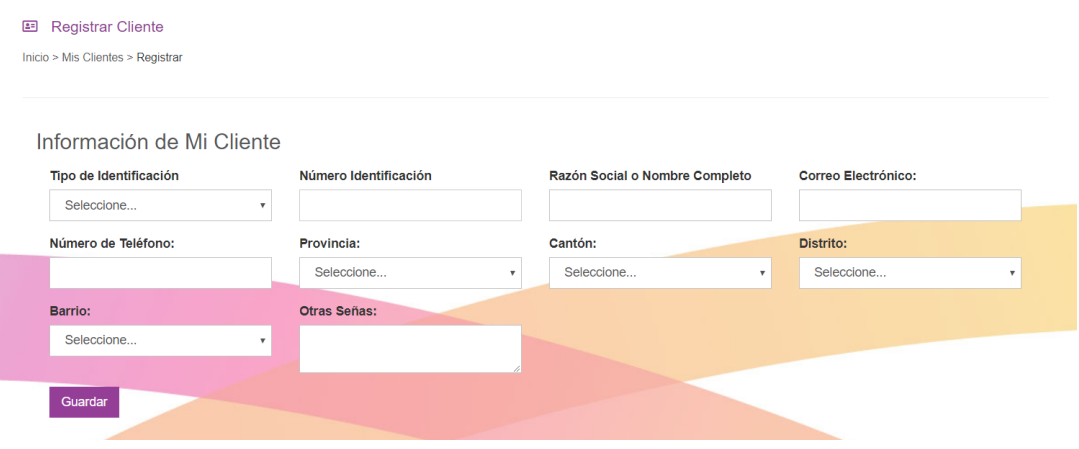

En este apartado se debe completar todos los espacios. Se debe considerar que la información que se registre debe ser precisa y correcta considerando las siguientes recomendaciones:

- **1.** Ingresar la información del cliente, y que la misma se encuentre validada.
- **2.** Se debe considerar que el correo que se registe es al que se le remitirá la información al cliente tanto del XML como del archivo en PDF

Una vez registrada la información se debe dar clic en guardar.

# 4.1 Artículos y Servicios

En el panel principal se da clic en "Artículos/Servicios", esto es necesario para poder generar una factura

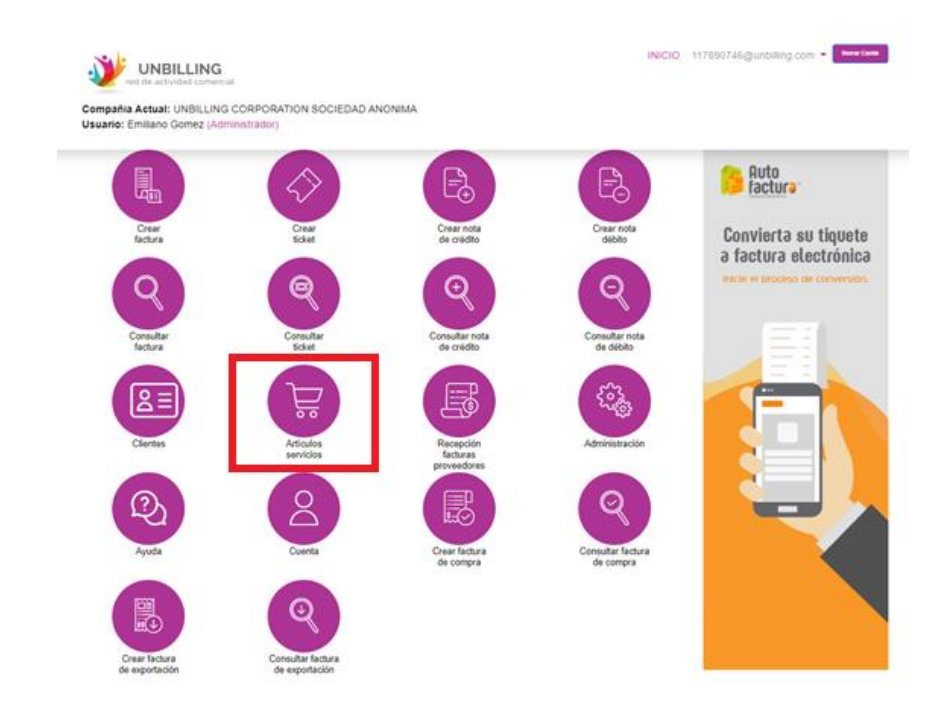

Una vez que se dé clic en **"artículos/servicios"** se desplegara la siguiente pantalla

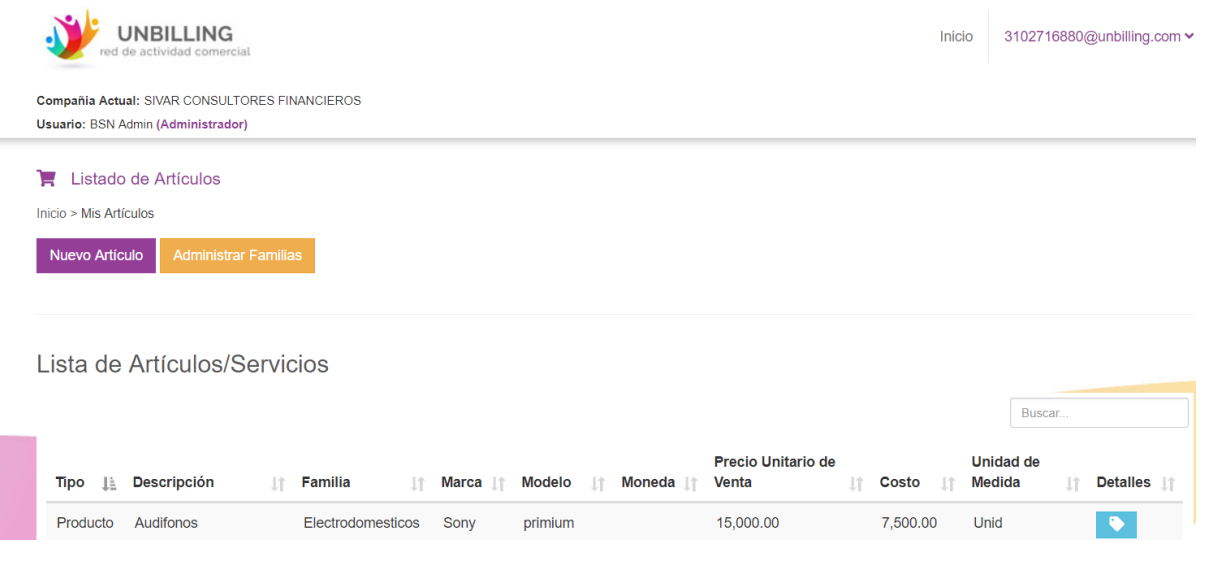

## 1.2.1. Creación de familias

En esta opción se puede crear diversas familias para categorizar los artículos, aunque no es necesario para la creación de un artículo, se recomienda cuando las ventas implican que se

 mantiene diversos inventarios y categorías, para la creación de familiar se da clic en "administrar Familias" y se despliega la siguiente pantalla:

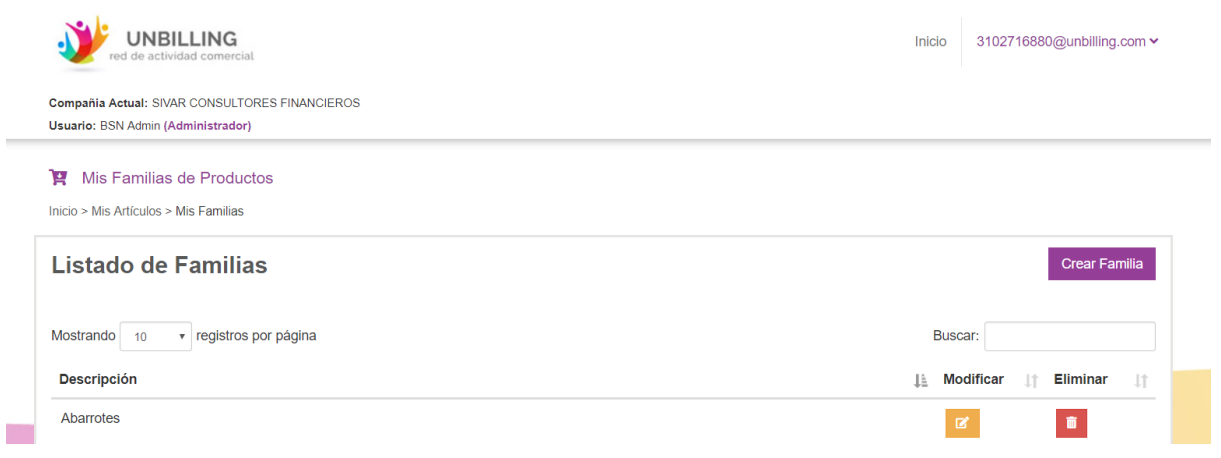

En esta pantalla se da **clic** en "crear familia" y de seguido se completa la información solicitada

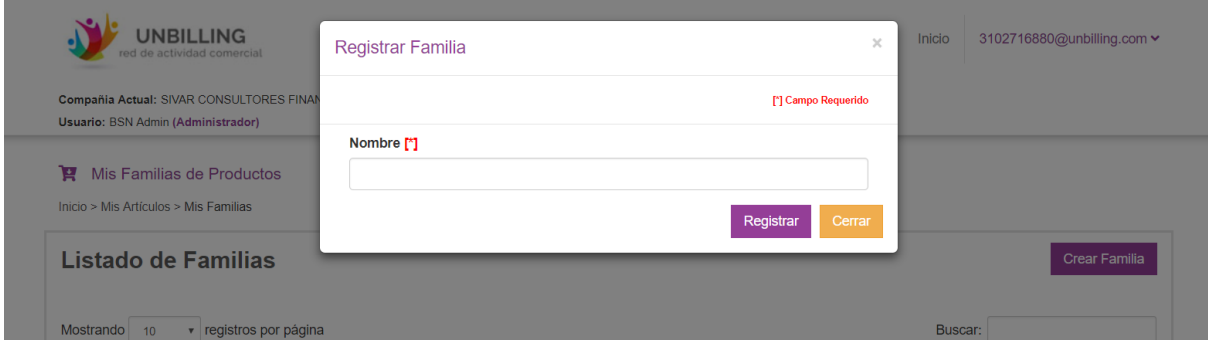

## 1.2.2. Creación de artículos

La creación de un artículo es necesario para poder facturar, se da clic en la opción "nuevo artículo"

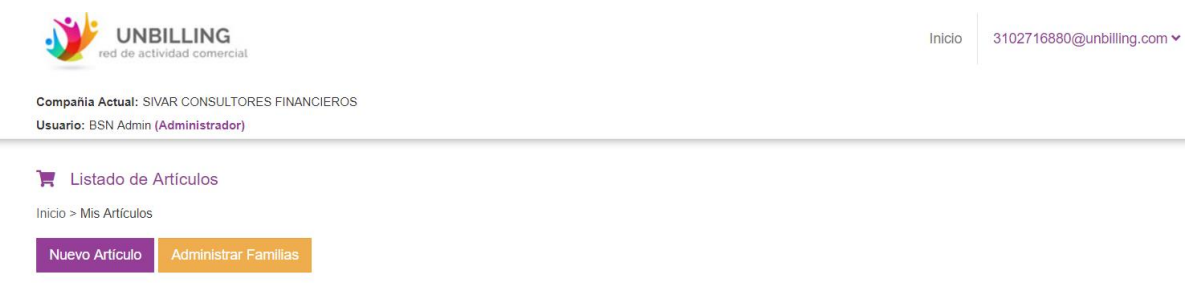

### Se desplegará la siguiente pantalla

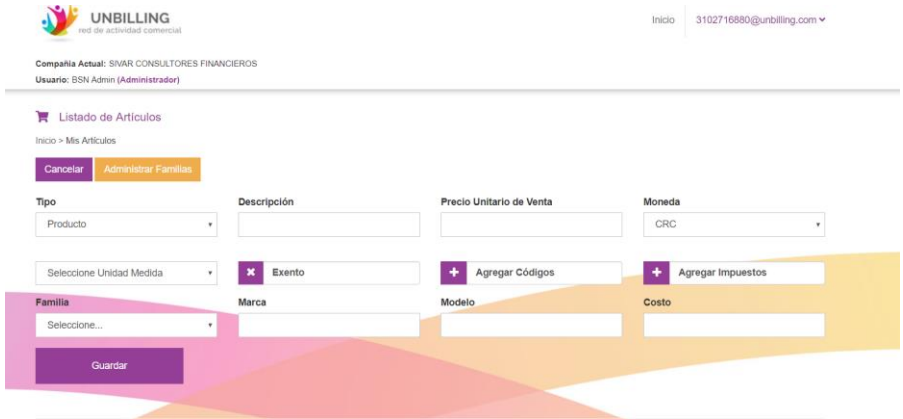

Los siguientes son obligatorios según la resolución DGT-33-2019

- 1. Tipo: En este apartado se debe escoger entre producto o servicios
- 2. Descripción: La descripción del producto o servicio es necesaria según la resolución 48-2016
- 3. Precio Unitario de venta: Este es el valor monetario del articulo o servicio según la unidad de venta definido.
- 4. Moneda: Se debe seleccionar la moneda en que se va a facturar el articulo o servicio.
- 5. Exento: Se debe indicar si el producto está exento de impuestos para lo cual se da clic sobre la opción de exento, caso contrario se debe indicar los impuestos a los que se encuentra sujeto.
- 6. Agregar impuestos: Si el articulo o servicio se encuentran sujeto algún impuesto, en esta opción se debe agregar los mismos tal como se muestra a continuación

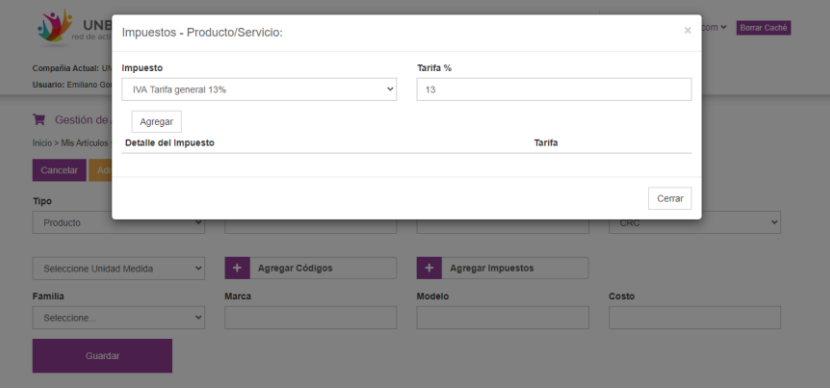

- Se selecciona el tipo de impuesto
- Se debe validar el porcentaje del impuesto
- Se da agregar de esta forma el articulo una vez que se facture realiza los cálculos de los impuestos

Los siguientes campos no son obligatorios:

- 1. Familia: En esta opción se escoge una de las familias previamente creada
- 2. Marca: Este espacio se debe completar con la marca comercial del producto
- 3. Modelo: En este espacio se debe completar con el modelo del articulo a facturar
- 4. Costo: En caso de mantener un control del costo del artículo en este espacio se puede almacenar esta información

## Paso N° 5: Crear Factura

Una vez creado el cliente y el articulo o servicio, se puede proceder a la creación de la factura, para lo cual se debe dirigir a la pantalla de Inicio del portal web y de clic sobre el icono de "**Crear Factura**"

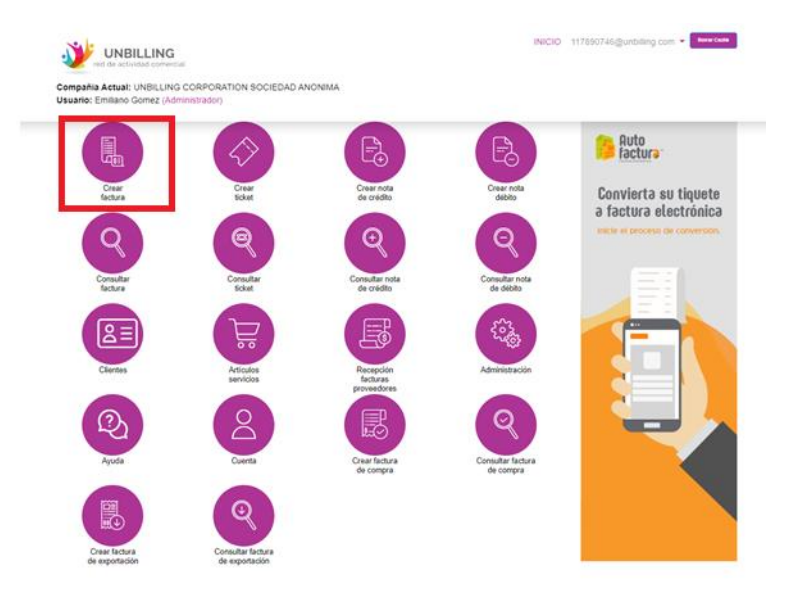

Se desplegará un formulario el cual le solicitará diferentes datos para la correcta emisión de la **FACTURA**

1.1. Como primer paso, el formulario solicitará seleccionar el cliente al cual se le emitirá la factura.

**NOTA:** Previamente debe registrar el cliente en la casilla ¨CLIENTES¨ anteriormente detallada.

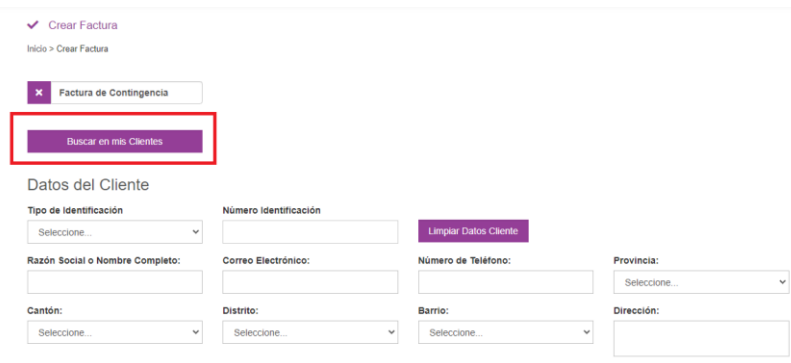

Seguidamente, aparecera un listado de los clientes registrados. Puede consultarlos o bien, filtrarlos en la casilla ¨BUSCAR¨.

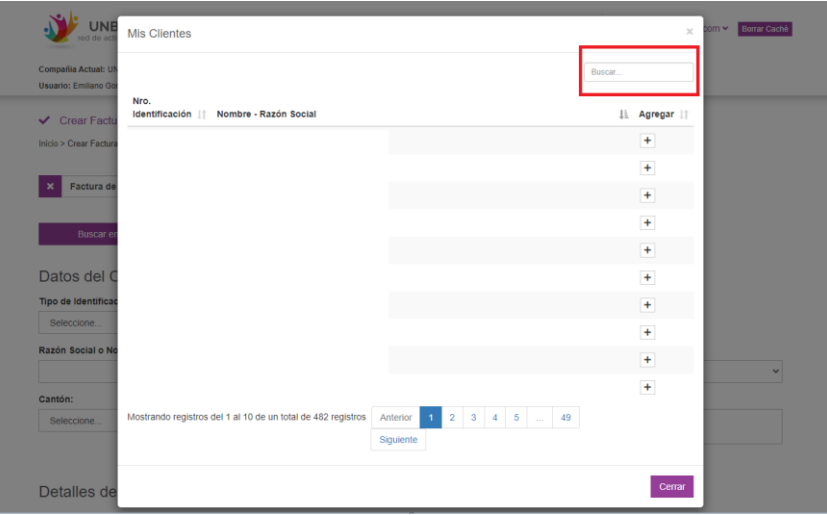

Después de seguir este paso, los demás campos el sistema los completara en forma automática

1.2. Los datos de la terminal corresponden a los puntos de facturación previamente creados en la parte de administración-sucursales. Ambos datos pueden seleccionarse predeterminados desde **¨ADMINISTRACION¨**

![](_page_19_Picture_56.jpeg)

1.3. Seguidamente se debe seleccionar la moneda en la que se va a facturar, al escoger la moneda el sistema en forma automática presentara en pantalla los artículos previamente creados en esta moneda

Las formas de pago, condiciones de venta y observaciones serán datos para registrar según la modalidad de su factura.

![](_page_19_Picture_57.jpeg)

**NOTA**: Si artículo selecciona fue creado en moneda distinta al colon se debe digitar el tipo de cambio correspondiente

1.4. Producto / Servicio: Al marcar esta opción se mostrará en pantalla los diversos artículos o servicios previamente creados

![](_page_19_Picture_58.jpeg)

![](_page_20_Picture_0.jpeg)

Para agregar el Producto/ Servicio debe seleccionar la opción ¨+¨

**Exoneración:** Esta opción debe ser seleccionada cuando los artículos o servicios por alguna disposición legal van a tener alguna exoneración de impuestos (ejemplo venta a diplomático)

#### Información del Documento de Referencia [Opcional]

![](_page_20_Picture_51.jpeg)

- Impuesto: Corresponde al tipo de impuesto que se exonerara.
- Tipo de exoneración\*: Este espacio depende el tipo de venta y a que exonerado se está emitiendo esta factura
- % de exoneración\*: Este campo corresponde al % de exoneración sobre el total del impuesto. Por ejemplo: 100% de exoneración sobre el IVA del 13%
- Nombre de la institución: Es la institución a la que pertenece el exonerado o la entidad como tal a la que se le emite la factura
- Numero de documento\*: Numero de la exoneración
- Fecha de emisión: Fecha en que el Ministerio de hacienda les brindo la exoneración.
- 10% de servicio: Únicamente agregaremos este botón cuando en nuestra lista de impuestos se encuentre el mismo, y nuestra actividad comercial nos permita la venta de este tipo de productos.

![](_page_21_Picture_86.jpeg)

Almacenamiento de la factura: cuando la información se encuentre capturada se debe dar click en "guardar factura"

![](_page_21_Picture_7.jpeg)

Una vez que la factura se haya guardado se debe procesar con el fin de que la factura sea remitida al Ministerio de hacienda y al cliente de acuerdo con el correo previamente registrado

![](_page_21_Picture_9.jpeg)

Si la factura es procesada en forma adecuada el sistema mostrara el siguiente mensaje:

![](_page_22_Picture_1.jpeg)

Automáticamente el sistema generara la representación gráfica de la factura

![](_page_22_Picture_67.jpeg)

En esta pantalla la factura se puede reenviar mediante un email la factura o descargar el PDF, asimismo si la factura se le ha generado una nota de crédito o débito previamente la misma puede ser consulta en dicha pantalla.

## 6.1. Crear Tiquete:

El tiquete electrónico es la opción que brinda el sistema y según las disposiciones vigentes se establece para el consumidor final y de acuerdo con las prácticas comerciales es el documento que se utiliza en consumo de transito alto que transa operaciones con personas considerados consumidores finales (restaurantes, tiendas, licoreras, supermercados, otros)

Según la resolución 48-2016 el tiquete cuenta con iguales características y espacios de información que la factura sin embargo la diferencia radica en que los campos del receptor no son de índole obligatorio en el tiquete electrónico.

Una vez creado el cliente y el articulo o servicio, se puede proceder a la creación del tiquete electrónico, para lo cual se debe dirigir a la pantalla de Inicio del portal web y de clic sobre el icono de "**Crear Tiquete**"

![](_page_23_Figure_2.jpeg)

Se desplegará la siguiente pantalla.

![](_page_23_Picture_43.jpeg)

## Pasos para crear un tiquete:

- 1. Como se indicó anteriormente el tiquete pude omitir los datos del receptor por lo que el sistema mantiene un cliente genérico para agilizar el proceso y por lo tanto no se habilita estos espacios
- 2. Los datos de la terminal corresponden a los puntos de facturación previamente creados en la parte de administración-sucursales
- $3.$  Se debe seleccionar la moneda en la que se va a facturar, al escoger la moneda el sistema en forma automática presentara en pantalla los artículos previamente creados en esta moneda
- 4. Si artículo selecciona fue creado en moneda distinta al colon se debe digitar el tipo de cambio correspondiente
- 5. Condición de venta: En esta opción se debe escoger una de las posibles formas en que se acordó con el cliente la venta (contado o tarjeta de crédito)
- 6. Producto / Servicio: Al marcar esta opción se mostrará en pantalla los diversos artículos o servicios previamente creados
- 7. Exoneración: Esta opción debe ser seleccionada cuando los artículos o servicios por alguna disposición legal van a tener alguna exoneración de impuestos (ejemplo venta a diplomático)
- 8. Almacenamiento del tiquete: cuando la información se encuentre capturada se debe dar click en "guardar tiquete"

![](_page_24_Picture_9.jpeg)

9. Una vez que el tiquete se haya guardado se debe procesar con el fin de que el mismo sea remitido al Ministerio de Hacienda.

![](_page_25_Picture_1.jpeg)

10. Si la factura es procesada en forma adecuada el sistema mostrara el siguiente mensaje

![](_page_25_Picture_3.jpeg)

11. Automáticamente el sistema generara la representación gráfica de la factura

![](_page_25_Picture_42.jpeg)

### Tiquetes a extranjeros

Por resolución por parte del Ministerio de Hacienda, las personas extranjeras se les deberá de emitir un tiquete electrónico en vez de una factura electrónica, cuando el mismo solicita el documento para validación de gastos. En este caso, deberemos seleccionar la opción ¨TIQUETE A EXTRANJERO¨

![](_page_26_Picture_58.jpeg)

Así mismo, completar la información que el sistema le solicita:

![](_page_26_Picture_59.jpeg)

# 6.1. Consulta de Facturas o tiquetes:

En el panel principal aparecen la opción para poder consultar las facturas y tiquetes previamente generados.

![](_page_26_Picture_7.jpeg)

En caso de requerir consultar un documento generado previamente se da clic en estas opciones. El Sistema generara la siguiente pantalla

![](_page_27_Picture_48.jpeg)

El sistema termine consultar las facturas y tiquetes mediante una serie de filtros tales como: a) # de factura o tiquete, b) fecha de emisión, c) Numero de referencia (en este caso se debe indicar el número de factura o tiquete del sistema interno si se ha utilizado Unbilling virtual) d) Por tipo de identificación, e) Moneda de emisión, f) La terminal, g) el estado del documento (enviado, completado o fallido, h) Estado de hacienda (procesado, aceptado, rechazado, fallido)

En caso de requerir consultar un PDF o un XML, se debe dirigir a la parte donde aparecen la lista de documentos generados

![](_page_27_Picture_49.jpeg)

En estas opciones se da clic y el sistema generara la representación gráfica o XML previamente creados.

De acuerdo con la resolución 48-2016 de la DGT, la emisión de una factura o tiquete electrónico, solamente puede ser variada una vez emitida mediante la creación de una nota de crédito o nota de débito, siendo la primera el documento que disminuye el valor o las cantidades previamente facturadas, la nota de débito es el documento mediante el cual se eleva el valor de una factura previamente creada por ejemplo que el precio de los artículos o servicios sean incorrecto es mediante la nota de débito que se aumenta el mismo.

# 6.1. Creación de nota de crédito o débito:

Para crear una nota de crédito o débito se debe dirigir a la opción de consulta de facturas

![](_page_28_Figure_4.jpeg)

Una vez que se da clic en alguna opción de consulta el sistema desplegara la lista de documentos creados previamente

![](_page_29_Picture_24.jpeg)

En el extremo derecho de cada documento el sistema tiene la opción de nota de crédito o débito, si se requiere generar alguno de estos se da clic sobre la opción que se desea.

El sistema genera la siguiente pantalla

![](_page_29_Picture_25.jpeg)

Como se puede ver en la parte superior se indica el documento de origen y el tipo de documento de origen

![](_page_30_Picture_53.jpeg)

Asimismo, el sistema genera los datos del receptor al que se le emitió el documento previamente

![](_page_30_Picture_54.jpeg)

Se debe escoger los datos de la terminal, desde donde se va a generar la nota de crédito o débito.

![](_page_30_Picture_55.jpeg)

Las siguientes acciones tienen que ver con seleccionar datos tales como la moneda del documento (esto debe ser coincidente con la moneda de la factura previamente generada) así como el tipo de cambio en caso de que lo facturado sea en moneda distinta al color, se debe seleccionar la forma de pago, además se debe indicar la razón de la nota de crédito o debito

![](_page_30_Picture_56.jpeg)

El sistema cuando se da la opción de **la sistema de la contracta de la contracta de** generará en la pantalla la lista de productos previamente facturados tal como se ve observa en la siguiente imagen, en esta pantalla se pueden seleccionar los productos sobre los cuales se va a realizar la nota de crédito, marcando los mismos.

![](_page_31_Picture_37.jpeg)

Una vez escogido los productos el sistema cargara en la pantalla los productos seleccionados, así como la posibilidad de digitar las cantidades productos a disminuir mediante la nota de crédito

![](_page_32_Figure_0.jpeg)

# 6.1. Consulta de notas de crédito y debito

![](_page_32_Figure_2.jpeg)

En el panel principal se mantiene la opción para poder consultar las notas de crédito y débito generada previamente, en caso de requerir consultar alguno de estos documentos se da clic sobre la opción deseada y el sistema generara la siguiente pantalla

# 6.1. Recepción de facturas de proveedores

Mediante esta facilidad, puede cargar las facturas de las compras que realice. En el podrá clasificar por fechas las compras, poner el estatus de estas, y generar reportes que le ayudaran en el proceso de declaraciones y contabilidad.

![](_page_33_Figure_3.jpeg)

Para ingresar los documentos, deben de seguir los siguientes pasos:

Primeramente, ingresar documento electrónico:

![](_page_34_Picture_2.jpeg)

Seguidamente, cargar los documentos:

![](_page_34_Picture_43.jpeg)

Si desea ahorrarse este proceso, conozca sobre nuestro servicio de Compras Automáticas. Este sistema se encarga de cargar automáticamente las facturas desde el momento que lleguen a su correo.

Solicite información:

![](_page_34_Picture_7.jpeg)

#### Información del Documento de Referencia [Obligatorio]

![](_page_35_Picture_70.jpeg)

## 6.1. Consulta de facturas de compra

La consulta de facturas de compra se realiza por filtros de fecha. Únicamente debe de colocar el rango de fechas, y el mismo reflejara las facturas:

![](_page_35_Picture_4.jpeg)

# 6.1. Crear factura de exposición

De igual manera, para crear una factura de exportación debe de guardar el cliente en ¨clientes y después en productos la partida arancelaria.

![](_page_36_Picture_28.jpeg)

Y la consulta se debe hacer desde ¨consulta de facturas de exportación¨, de igual manera colocando los filtros de consulta.

## **7 CONFIGURACIONES CABYS**

El Cabys es un código definido y establecido por el Ministerio de Hacienda que permite identificar y categorizar los productos y servicios que se venden en un comprobante electrónico, ya sea una factura, tiquete, entre otros.

A partir del 1 de diciembre de 2020, el Ministerio de Hacienda estableció que este código debe ser enviado obligatoriamente, por lo que los usuarios de Unbilling deben llevar a cabo la configuración respectiva y despliegue en sus productos para ajustarse a esta nueva modalidad.

En Unbilling hemos puesto a su disposición distintos métodos para que la implementación del Código Cabys en sus productos sea lo más fácil y expedita posible. El método que emplee va a depender de la cantidad de productos que tenga su rubro de negocios y del producto que utilice para factura, ya sea Unbilling Web o Unbilling Virtual.

**Importante**: todas las configuraciones del Cabys son gestionadas a través de Unbilling Web.

## **7.1 Asignación Explícita**

Este método consiste en asignar manualmente el código Cabys a cada uno de sus productos o servicios, ya sea de forma individual o mediante carga masiva.

**Recomendación**: esta configuración es sugerida para aquellos usuarios que facturan exclusivamente por la Web y que manejan una cantidad de 500 productos o menos.

### **7.1.1 Nuevos Productos y Servicios**

En el módulo de Artículos y Servicios, de clic sobre el botón "**Nuevo Artículo**".

![](_page_38_Picture_72.jpeg)

Una vez realizado, será redireccionado a la pantalla de Registrar Artículos. Nótese que los campos de registro en el formulario siguen siendo los mismos, no obstante, se incluyeron dos (2) nuevos campos: "**AutoCabys"** y "**Código Cabys"**, al igual que un botón denominado "**Buscar Código Cabys**".

**Nota**: la asignación del código cabys es obligatorio para el registro del producto.

![](_page_38_Picture_73.jpeg)

### **Descripción**:

• **AutoCabys**: es un botón que permite establecer si el artículo debe operar mediante AutoCabys (asignación automática del código cabys, consulte la sección AutoCabys en este manual para más información).

- **Código Cabys**: le permite ingresar el código cabys del producto, debe poseer 13 caracteres numéricos.
- **Buscar Código Cabys**: utilice este botón si no conoce el código cabys del producto y desea buscarlo en el catálogo del Ministerio de Hacienda.

**Nota**: puede situarse el mouse encima de los "**iconos de pregunta**" para obtener más información.

![](_page_39_Picture_3.jpeg)

### **Buscar Código Cabys**

Al presionar en el botón de "**Buscar Código Cabys**" podrá visualizar la siguiente pantalla emergente:

![](_page_40_Picture_41.jpeg)

Para buscar un código Cabys complete el campo "**Descripción Producto/Servicio**" y luego presione en el botón "**Buscar**". Es importante mencionar que sí la descripción de su producto o servicio coincide con lo establecido en el catálogo, podrá visualizar registros en la tabla Resultados de Búsqueda.

![](_page_40_Picture_42.jpeg)

Unbilling Corporation S.A San José, Costa Rica Página **41** de **55**

**Nota**: en caso de filtrar y no mostrarse ningún resultado, es recomendable disminuir la cantidad de palabras utilizadas.

### **Agregar Código Cabys**

Una vez encontrado el código a utilizar, presione en el botón de agregar para que el código seleccionado le sea automáticamente asignado a su producto. Las imágenes inferiores muestran el procedimiento:

![](_page_41_Picture_33.jpeg)

![](_page_41_Picture_34.jpeg)

### **Registrar Artículo**

Una vez haya completado los datos del artículo y asignado el código Cabys, presione en el botón "**Guardar**".

![](_page_42_Picture_29.jpeg)

Si los datos ingresados son válidos y correctos, podrá observar el siguiente mensaje de confirmación de registro.

![](_page_42_Picture_30.jpeg)

### **7.1.2 Productos y Servicios Existentes**

En el módulo de Artículos y Servicios, ubique el producto ya registrado al cual desea asignarle el código cabys y posteriormente de clic sobre el botón editar.

![](_page_43_Picture_59.jpeg)

Una vez realizado, será redireccionado a la pantalla de Modificar Artículo o Servicio donde podrá visualizar todos los detalles. Nótese que se han incluido dos (2) nuevos campos: "**AutoCabys"** y "**Código Cabys"**, al igual que un botón denominado "**Buscar Código Cabys**".

**Nota**: si desea conocer más detalles acerca de estos nuevos campos y botones, diríjase a la sección anterior de **Nuevos Productos y Servicios – Crear Artículo**.

![](_page_43_Picture_60.jpeg)

### **Actualizar Artículo**

Una vez haya asignado el código Cabys, presione en el botón "**Actualizar**".

![](_page_44_Picture_59.jpeg)

## **7.1.3 Carga Masiva Código Cabys a Mis Artículos y Servicios Registrados**

**Importante**: debe conocer con antelación el código cabys que asignará a cada uno de sus productos para poder llevar a cabo este proceso.

Esta modalidad le permitirá llevar a cabo una actualización masiva del código cabys en sus artículos registrados mediante una plantilla en Excel, es recomendado si tiene una cantidad superior a 50 artículos registrados.

Para empezar con el proceso, diríjase al módulo de Artículos y Servicios. Luego de clic en el botón de "**Carga Masiva de Código Cabys a Mis Productos**".

![](_page_45_Picture_31.jpeg)

Podrá visualizar la siguiente pantalla:

![](_page_45_Picture_32.jpeg)

El proceso consta de un paso a paso sencillo, donde guía al usuario y presenta las instrucciones de forma intuitiva y simple.

Lea las instrucciones detalladamente y siga los pasos indicados en pantalla para llevar a cabo el procedimiento de forma exitosa. En caso de requerir soporte, contáctenos por los canales de soporte habituales.

**Nota**: tome en consideración que el proceso puede demorar en función del número de artículos registrados.

## **7.2 AutoCabys – Unbilling Virtual**

Los códigos de Cabys pueden ser configurados a saber de dos formas diferentes en la plataforma Unbilling, que son a través del código comercial del producto o por medio de la descripción del producto, por ejemplo, sabemos que un producto está compuesto por:

![](_page_46_Picture_131.jpeg)

En tal sentido se puede realizar la configuración bien sea por el código especifico o mediante palabras claves que compongan la descripción del producto. Recuerde que el código correspondiente al producto se puede ubicar a través de:

### [https://www.bccr.fi.cr/seccion-indicadores-economicos/cat%C3%A1logo](https://www.bccr.fi.cr/seccion-indicadores-economicos/cat%C3%A1logo-de-bienes-y-servicios#DeltaPlaceHolderMain)[de-bienes-y-servicios#DeltaPlaceHolderMain](https://www.bccr.fi.cr/seccion-indicadores-economicos/cat%C3%A1logo-de-bienes-y-servicios#DeltaPlaceHolderMain)

Supónganse que en el catálogo CABYS corresponde con el producto es **"Relojes de pulsera eléctricos, con contador de tiempo incorporado y caja de metal precioso o chapado de metal precioso (plaque), n.c.p."** que indica el código de bien o servicio **4841001019900**, debemos entonces indicar dicho código de las siguientes formas para los ejemplos A y B:

![](_page_46_Picture_132.jpeg)

En el ejemplo (A), se detalla la configuración por código de producto, y en el ejemplo (B) por palabras clave, puede utilizar hasta ocho (8) palabras clave. En ambos casos la diferencia radica en como el sistema ubica el código correspondiente, uno es tácito por el código y en cambio el otro por su descripción en caso de que no tenga código de producto, o quiera hacer una asignación generalizada de estos como sería el caso de asignar ese código CABYS a todos los productos que contenga en su descripción las palabras Reloj de Pulsera indistintamente, a este tipo de configuración de Cabys le denominamos reglas en el módulo de Autocabys y corresponde a un listado que permite la asignación de estos.

Para ello la modalidad de funcionamiento de las reglas de Autocabys debe ser indicado para el registro de estos desde el portal de cliente de UnBilling, y no puede ser cambiado, es decir se trabaja del modo A o el modo B de manera exclusiva, el cual debe ser indicado previamente. Cuando el sistema trabaja en el Modo (B) es decir por Descripción, el sistema de Autocabys siempre realizara la asignación según la regla que más se aproxime al conjunto de palabras que describe al producto, por el contrario, al trabajar por asignación de código siempre será única y exclusivamente lo que corresponda con este.

Para proceder con el apartado anterior es necesario que se proceda a determinar si su configuración de sistema ERP cuenta con la especificación de código comercial de producto y el mismo está disponible para su uso en UnBilling Virtual, de no ser así deberá recurrir a realizar dicha configuración por descripción de producto.

## **7.2.1 Acceso al Módulo de AutoCabys**

En el módulo de Artículos y Servicios, de clic sobre el botón "**AutoCabys**".

![](_page_48_Picture_71.jpeg)

## **7.2.2 Modalidad AutoCabys**

Tal como se mencionó anteriormente, existen (2) maneras de trabajar con el AutoCabys en la plataforma:

- 1. **Código Comercial** (Modalidad A): cuya configuración es por código del producto.
- 2. **Descripción del Producto** (Modalidad B): llevará a cabo la asignación a partir de palabras claves.

Establecer la modalidad con la cual trabajará es sumamente fácil y se realiza a través de la pantalla Gestión Cabys tal como se muestra en la imagen inferior.

**Importante**: la configuración por defecto viene establecida para trabajar con la descripción del producto (Modalidad B).

![](_page_49_Picture_29.jpeg)

En caso de necesitar cambiar la modalidad, de clic sobre el botón "**Modalidad Autocabys**" y luego presione en el botón "**Actualizar**".

![](_page_49_Picture_30.jpeg)

**Nota**: cuando la configuración de AutoCabys se encuentra definida por código comercial del producto, el botón estará establecido con color amarillo.

### **7.2.3 Crear Regla AutoCabys**

Para crear una regla de AutoCabys deberá completar los campos de código cabys, tarifa de impuesto y al menos una Palabra, en este caso Palabra 1. Una vez completados, presione en el botón "**Guardar**".

![](_page_50_Picture_52.jpeg)

### **7.2.4 Consultar Reglas AutoCabys**

En la pantalla de gestión del cabys podrá observar una tabla que le permitirá visualizar, filtrar y gestionar sus reglas del cabys registradas. La funcionalidad es muy similar a los otros módulos de consulta que se encuentra en Unbilling.

**Nota**: se sugiere utilizar el campo Buscar para filtrar los resultados.

![](_page_50_Picture_53.jpeg)

## **7.2.5 Editar Regla AutoCabys**

Para editar una regla de AutoCabys, en primera instancia es necesario que la ubique en la tabla de resultados y luego presione en el botón de editar.

![](_page_51_Picture_27.jpeg)

Luego se mostrará una pantalla emergente con los detalles de la regla.

![](_page_51_Picture_28.jpeg)

Modifique los campos que considere necesarios y luego presione en el botón "**Modificar**".

![](_page_52_Picture_55.jpeg)

## **7.2.6 Carga Masiva Reglas AutoCabys**

**Importante**: debe conocer con antelación el código cabys y la tarifa del impuesto que asignará a cada una de las reglas de AutoCabys.

Tener un inventario con una gran cantidad de productos implica configurar y crear una notable cantidad de reglas dentro del sistema. Para mayor facilidad, hemos disponibilizado un módulo de carga masiva que le permitirá llevar a cabo esta tarea de forma ágil y eficiente.

Para acceder al módulo ingrese a la pantalla Gestión Cabys y luego presione en el botón "**Carga Masiva**".

![](_page_53_Picture_21.jpeg)

Podrá visualizar la siguiente pantalla:

![](_page_53_Picture_22.jpeg)

El proceso consta de un paso a paso sencillo, donde guía al usuario y presenta las instrucciones de forma intuitiva y simple.

Lea las instrucciones detalladamente y siga los pasos indicados en pantalla para llevar a cabo el procedimiento de forma exitosa.

Antes de efectuar el procedimiento, recomendamos:

- Como buena práctica recomendamos apoyarse en el ambiente de pruebas en <https://unbillingqa.azurewebsites.net/> y efectuar las pruebas necesarias para asegurar un correcto funcionamiento previo y repetir el procedimiento en producción.
- Considere contar con el listado de productos (artículos) de disponibles en su sistema ERP.
- Debe contar con el Catálogo de Cabys, o también puede realizar la búsqueda desde el portal de UnBilling, para ubicar los códigos correspondientes.

**Importante**: tome en consideración que la carga masiva puede demorar en función del número de reglas establecidas en la plantilla de Excel.

En caso de requerir soporte, contáctenos por los canales de soporte habituales.